# **Update Employee Resource Calendars<sup>1</sup>**

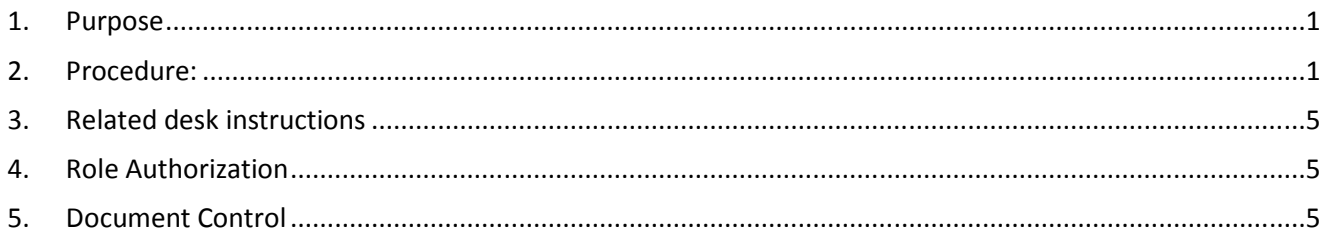

## **1. Purpose**

Entering or Modifying Employee Records: The Employees Form is used to enter or modify information about employees, crew assignment, regular schedule, time-off, etc. This info is used for purposes of the Daily Schedule. Work orders can only be scheduled on days the employee is available.

Personal information is *not* allowed into FAMIS.

Only the following sections are permitted to be changes. All other sections for HR only. Information and data stored here are only for purposes of accounting and daily scheduling. Official UT Pay, time off for sick, training, vacation, emergency leave are in a different database.

## **2. Procedure:**

<u>.</u>

- 2.1 Open the "employee form" by clicking the quick-button. See next page.
- 2.2 If a quick button doesn't exist, see the following procedure, Creating Quick Pick Buttons, in the Section Related Desk Instructions. Or, complete the following:
	- 2.2.1 Right-mouse click below the other quick-pick buttons, select "add quickpick button"
	- 2.2.2 Select "form", click next.
	- 2.2.3 Click the list of values arrow for Aapplication, select "Employee."
	- 2.2.4 Click Finish.

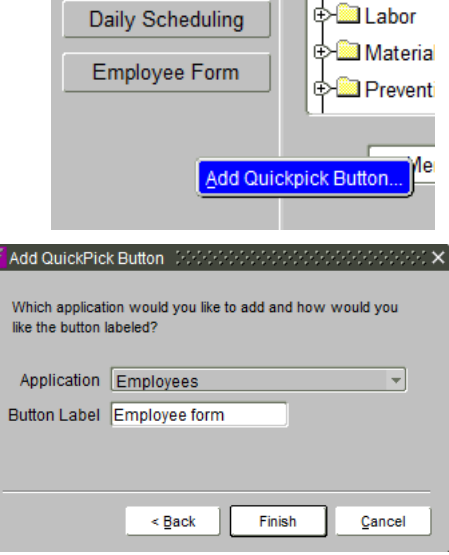

<sup>&</sup>lt;sup>1</sup> Resource Calendar Note: Since multiple resource calendars can be configured, the resource calendar used to calculate available hours will be based on the resource calendar specified for the employee. Work orders will not be scheduled for the days the employee is unavailable based on the Resource Calendar with which the employee is associated. Source: Source: FAMIS Help system, search: Resource calendar

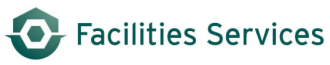

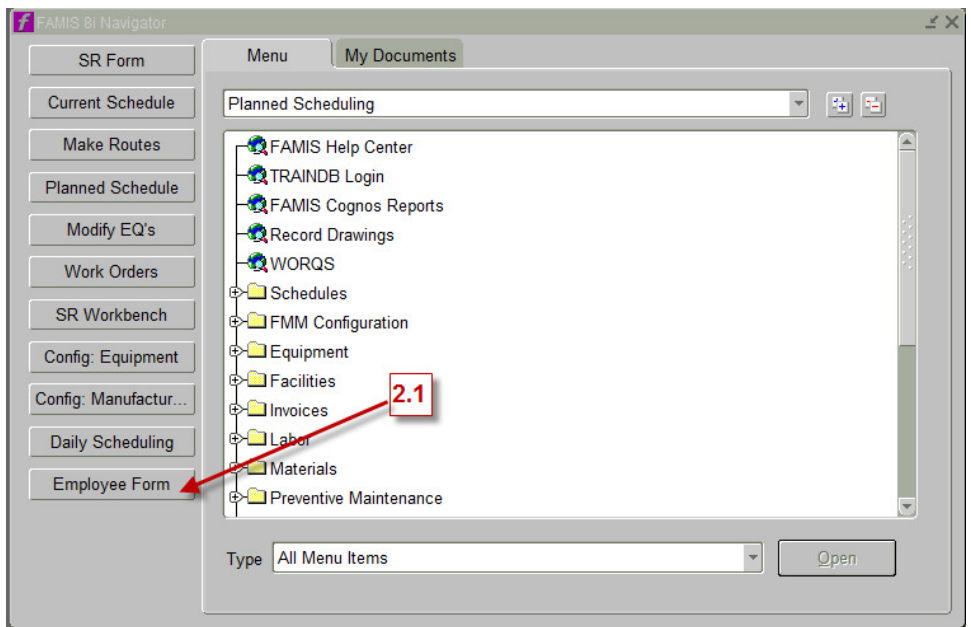

- 2.3 Query the employee
	- 2.3.1 Open the "employee form" dialogue box.
	- 2.3.2 Query the employee by using the  $\boxed{P}$ , or CTRL 11.

Note: multiple ways to query, by crew, by employee

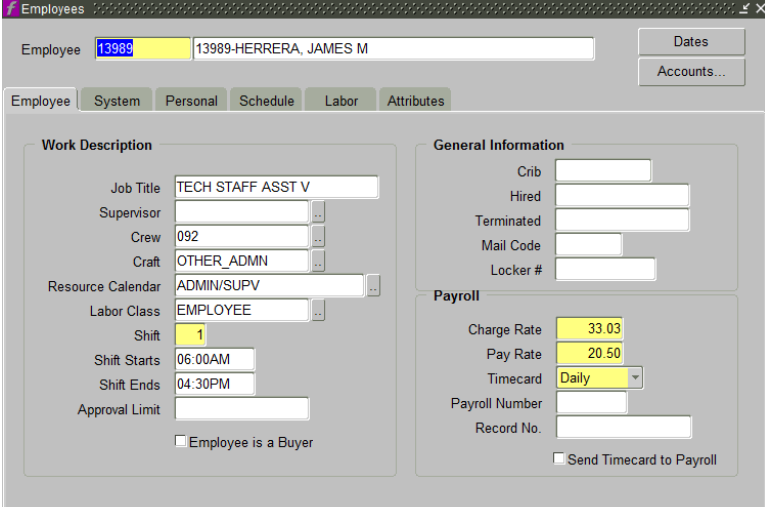

- 2.4 Update Resource Calendar with work schedule
	- 2.4.1 Select the LOV button,  $\Box$

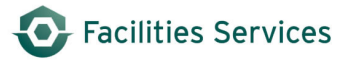

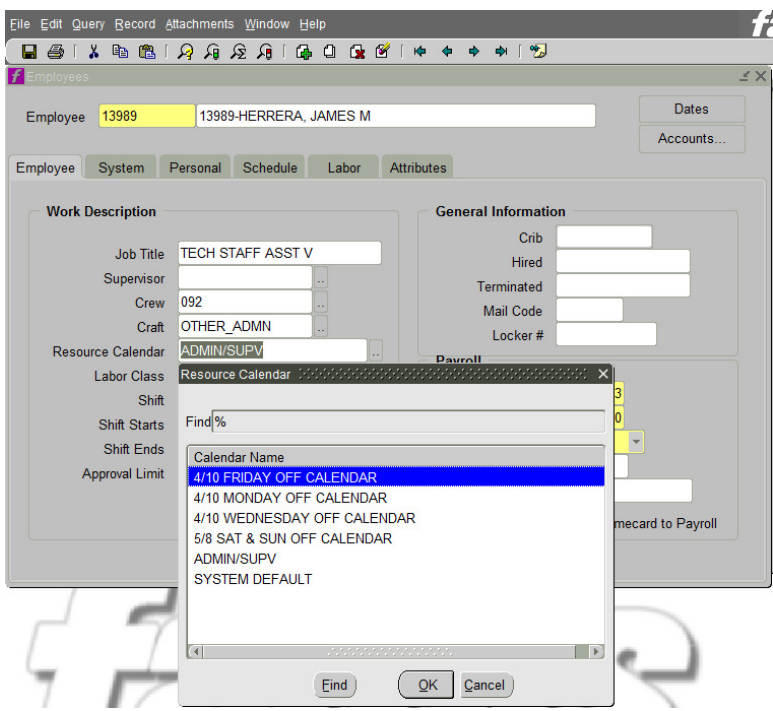

#### 2.4.2 Select the appropriate schedule<sup>2</sup> for the employee based on the following:

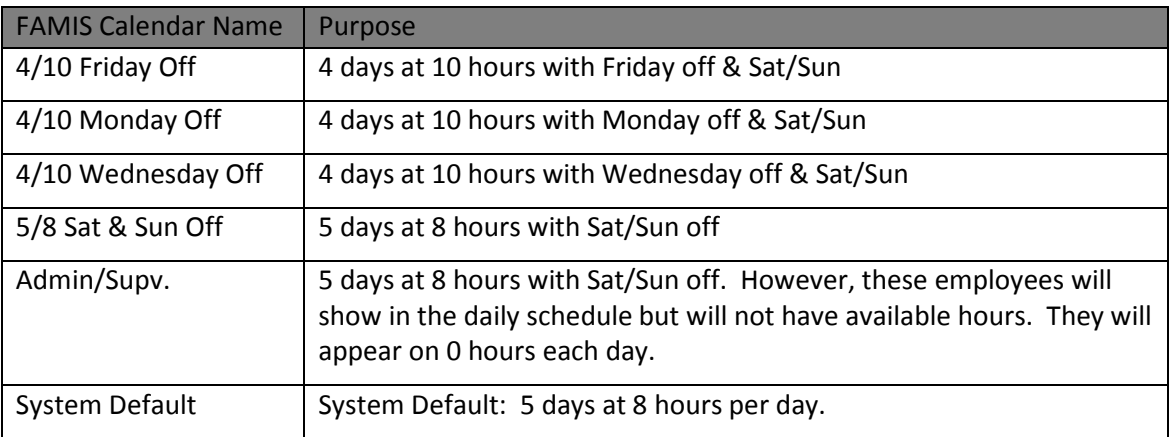

<u>.</u>

<sup>&</sup>lt;sup>2</sup> If schedules need to be added or modified contact, contact Business Applications at worgs@austin.utexas.edu or at 512-232-5020

### 2.5 UT Holiday Calendar<sup>3</sup>

All UT recognized holidays are entered by the Business Applications team on a yearly basis.

2.6 Update Schedule with days off, vacation, training, etc. $4$ 

NOTE: Vacation, sick, personal, and reserved hours will be subtracted from the employee's available hours (for the specified scheduled date), which can be viewed in the Daily Schedule form.

2.6.1 Select the "schedule" tab.

The Schedule tab is used to record any variations in the employee's schedule (e.g., sick leave) on a daily basis.

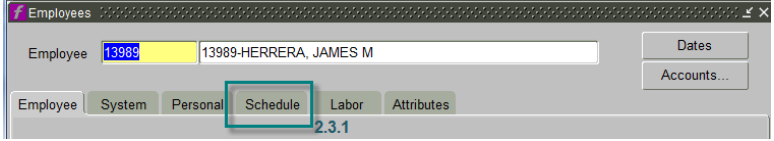

Screen will look like the following:

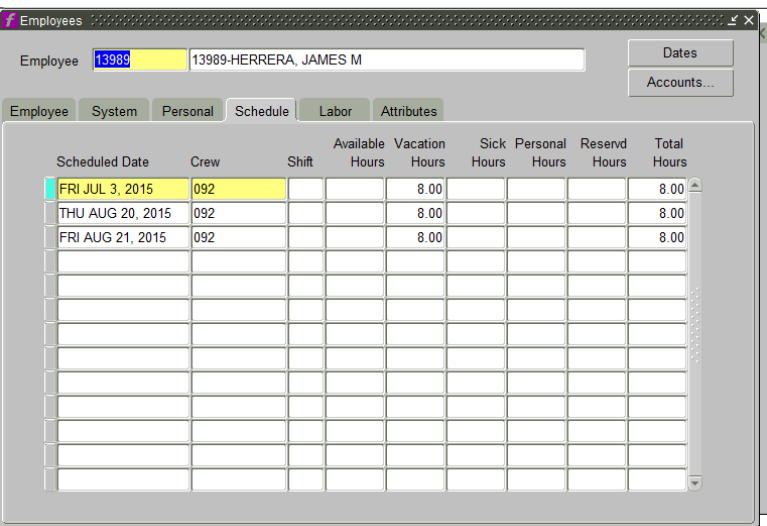

- 2.6.2 Enter the following information pertaining to the schedule update:
	- 2.6.2.1 Scheduled day off,
	- 2.6.2.2 Crew,
	- 2.6.2.3 Hours for vacation, sick, etc.

-

<sup>&</sup>lt;sup>3</sup> Adding or Modifying Holidays. Source: FAMIS Help system, search: Adding or Modifying Holidays or System Configuration/

<sup>&</sup>lt;sup>4</sup> Entering Schedule Exceptions Using the Employee. Source: FAMIS Help system, search: Entering Schedule Exceptions

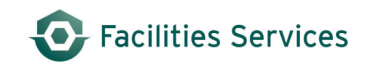

## **3. Related desk instructions**

All work instructions are located on the **FAMIS Desk Instructions**.

General

- Creating Quick Pick Buttons
- Creating Custom Workbench Views

Daily Scheduling

- Setup-Configure Daily Schedule
- Update Employee Resource Calendar
- Unscheduling-rollovers Daily Scheduling

## **4. Role Authorization**

Modifying the Employee Resource Calendar requires the role of "Employee Resource Calendar." Contact worqs@austin.utexas.edu or at 512-232-5020 for more information on this role.

### **5. Document Control**

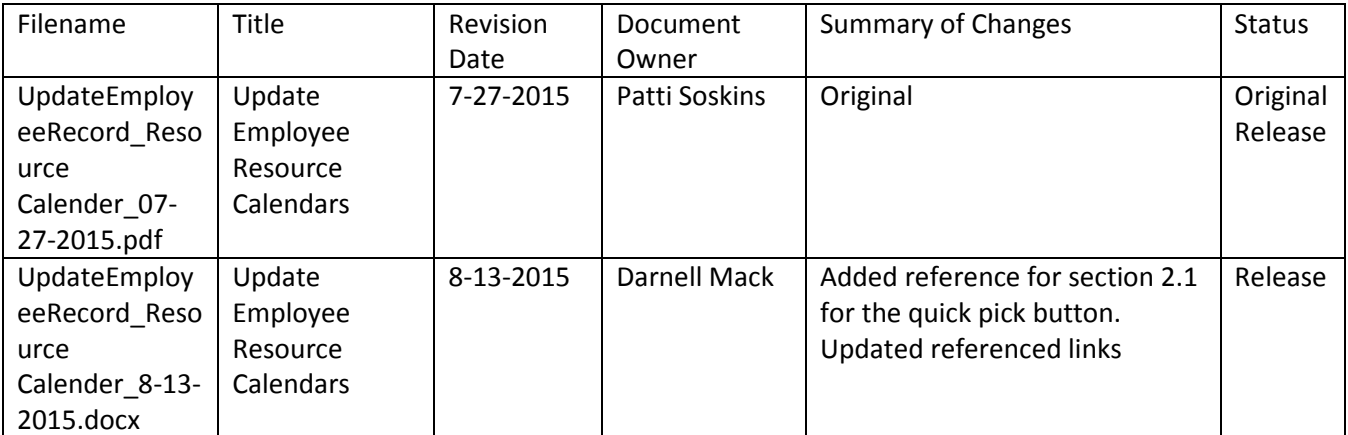